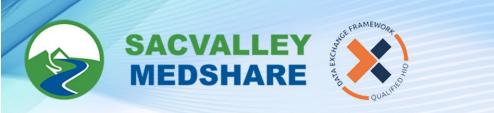

## SVMS Tip Sheet #03: Specific Chart Access via eHealth eXchange Dignity Health, Reliance of Oregon, Stanford, UC Davis, UCSF

- 1. Login to CareAlign portal <u>https://login.sacvalleymedshare.org</u>
- 2. Click SEARCH header

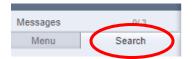

3. Ensure Extended Search button is checked.

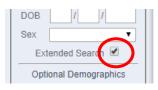

- 4. Input search info:
  - a. Last Name,
  - b. First Name,
  - c. Date of Birth,
  - d. Gender, <u>and</u>,
  - e. At least 2 other pieces of information listed in Optional Demographics: Usually City & ZIP

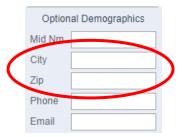

5. Choose one of the "eHx ......" connections from the dropdown next to "CareAlign Exchange"

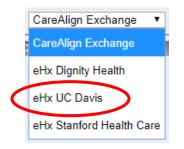

🕓 530-487-4997 🛛 🖾 info@sacvalleyms.org 🕘 www.sacvalleyms.org

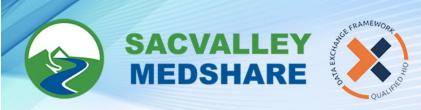

6. Click SEARCH

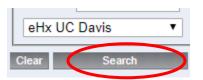

- 7. If a list does not open, click SEARCH again to rerun the it.
- 8. From the list that opens, uncheck all charts *EXCEPT* the eHx chart.

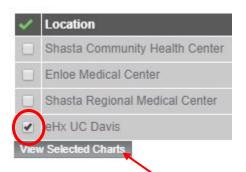

9. Then click View Selected Charts

## 10. A list of documents will come up

| 2019                            |                 |
|---------------------------------|-----------------|
| 07/29/2019                      |                 |
| Continuity of Care Document     | UC Davis Health |
| Hospital Encounter Summary      | UC Davis Health |
| Telephone Summary               | UC Davis Health |
| Hospital Encounter Summary      | UC Davis Health |
| Telephone Summary               | UC Davis Health |
| Office Visit Summary            | UC Davis Health |
| Nursing/Ancillary Staff Summary | UC Davis Health |
| Office Visit Summary            | UC Davis Health |
| Office Visit Summary            | UC Davis Health |

11. You can now click on any of the documents to view the contents.

🕲 530-487-4997 🛛 info@sacvalleyms.org 🛞 www.sacvalleyms.org